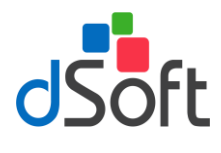

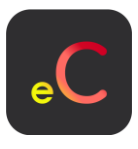

## **SISTEMA PARA AUTOMATIZAR LOS CÁLCULOS DE RESULTADOS FISCALES MENSUALES y ANUAL SIMULTÁNEAMENTE.**

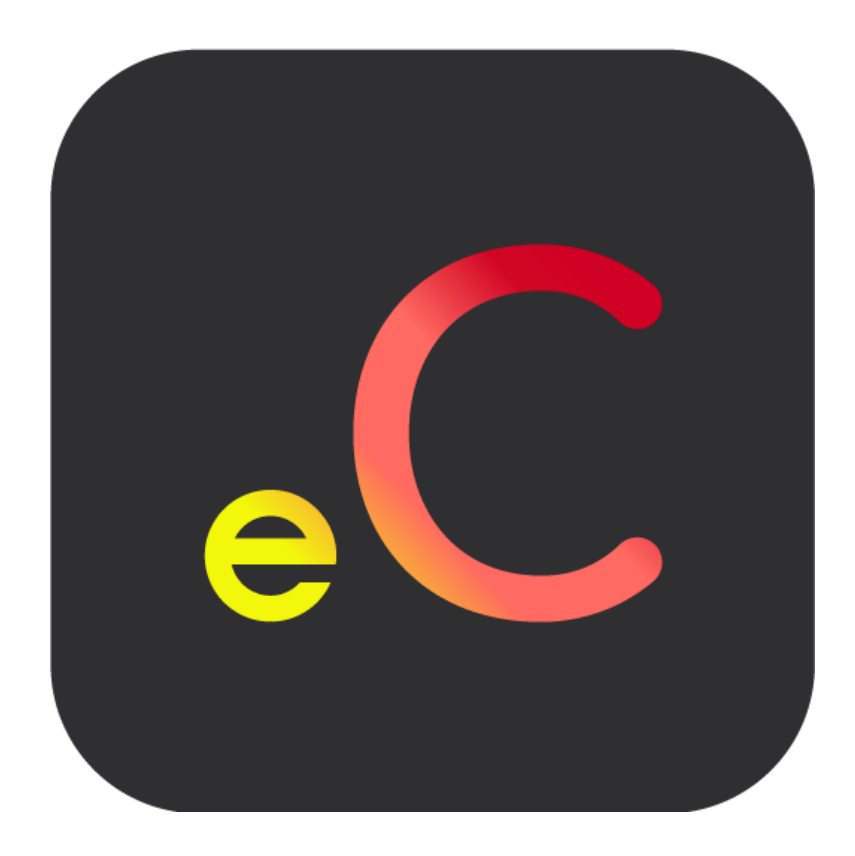

#### **DSOFT, S.A. DE C.V.**

Prl. División del Norte #4296, Col. Nueva Oriental Coapa, Alcaldía Tlalpan C.P. 14300, México, Cuidad de México. Teléfono: 55 5677-3812

[http://www.dsoft.mx](http://www.dsoft.com.mx/)

**[ventas@dsoft.mx](mailto:ventas@dsoft.mx) [soporte@dsoft.mx](mailto:soporte@dsoft.mx)**

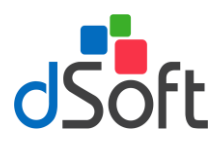

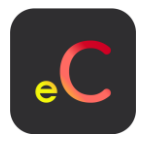

#### <span id="page-1-0"></span>**Contenido**  $1.$

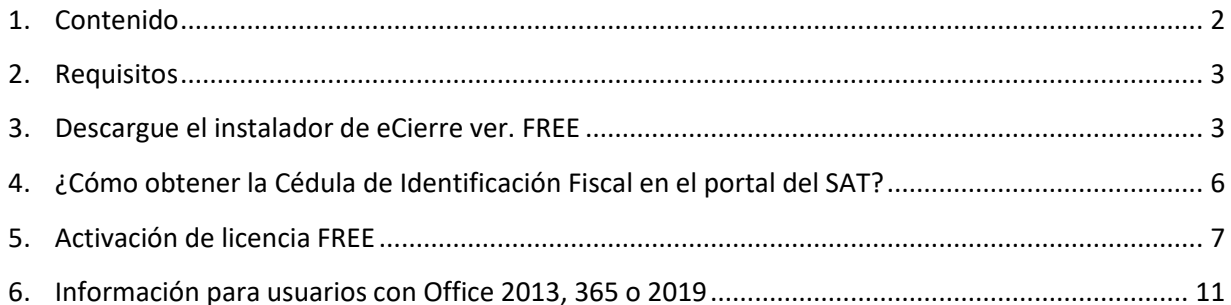

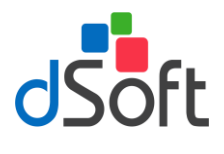

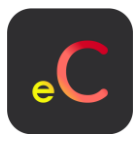

#### <span id="page-2-0"></span>**2. Requisitos**

En el En el equipo a donde se realizará la instalación del complemento **eCierre**, se recomienda contenga los siguientes requerimientos previos:

#### **1. Software**

- Windows 7 o superior
- Excel 2010 SP2 (recomendado) o posterior
- El paquete de instalación validará adicionalmente que estén instalados Microsoft .NET Framework 4 y Microsoft Visual Studio 2010 Tools for Office Runtime, cuando estos prerrequisitos no se encuentren en el equipo, serán descargados e instalados por el propio programa de instalación.

#### **2. Hardware**

- Procesador con velocidad de 2.4 GHz. o superior.
- 4Gb de memoria RAM como mínimo.
- 200 MB de espacio libre en disco duro, como mínimo.

#### <span id="page-2-1"></span>**3. Descargue el instalador de eCierre ver. FREE**

- I. Descargue el archivo de instalación desde nuestro sitio: [https://www.dsoft.mx/eCierre\\_XML/Setup](https://www.dsoft.mx/eCierre_XML/Setup)
- II. Haga doble clic sobre el archivo descargado [**eCierre\_setup**]

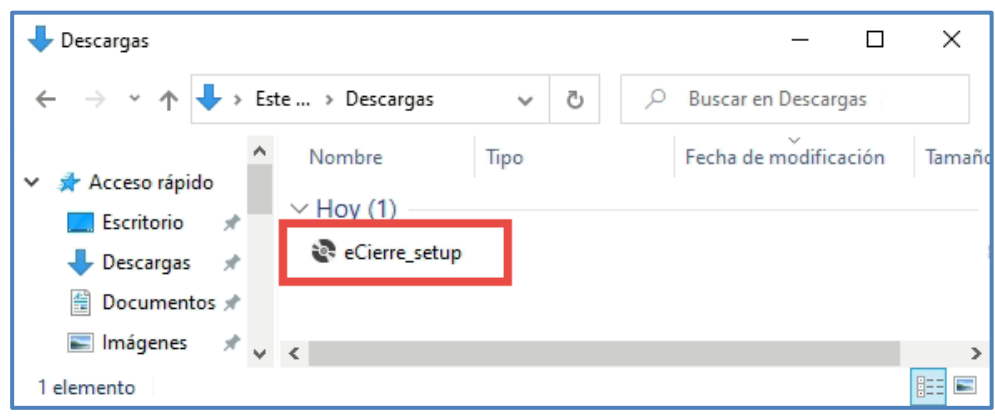

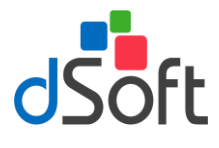

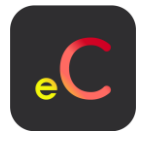

III. Aceptamos los acuerdos de licencia para que nos permita instalar, clic en el botón [**Aceptar**]

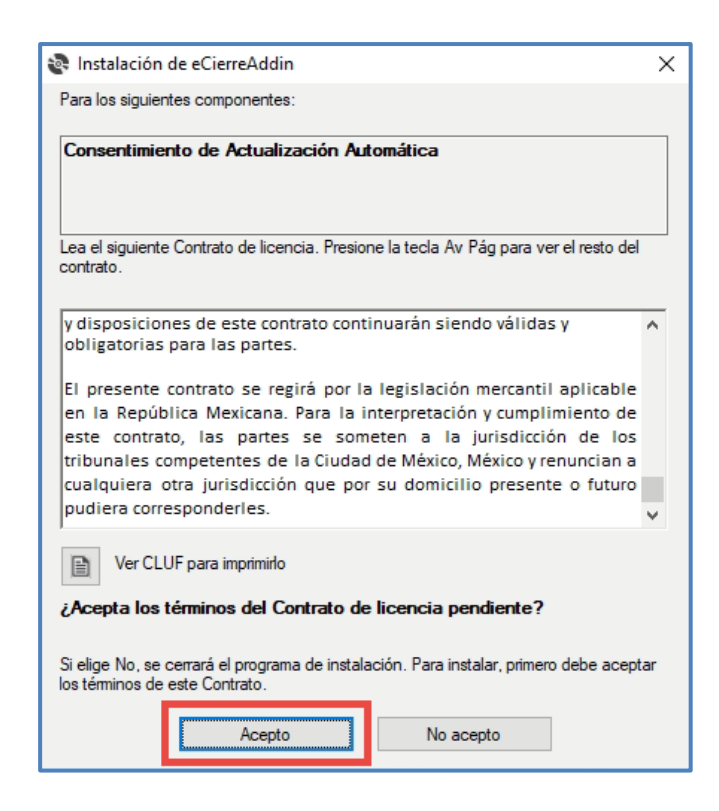

#### IV. **Acuerdo de actualización automática**

Una de las nuevas características de **eCierre** son sus **actualizaciones automáticas**, que cuenta con descarga de código seguro y que trata de evitar que los antivirus bloqueen las descargas del sistema, para continuar con el proceso tendrá que estar de acuerdo con que el sistema descargue de forma automática todas las actualizaciones que requieren, para ello se mostrará una ventana similar a la siguiente y será necesario aceptar estos términos haciendo clic en **[Acepto]** y luego clic en el botón **[Continuar]**.

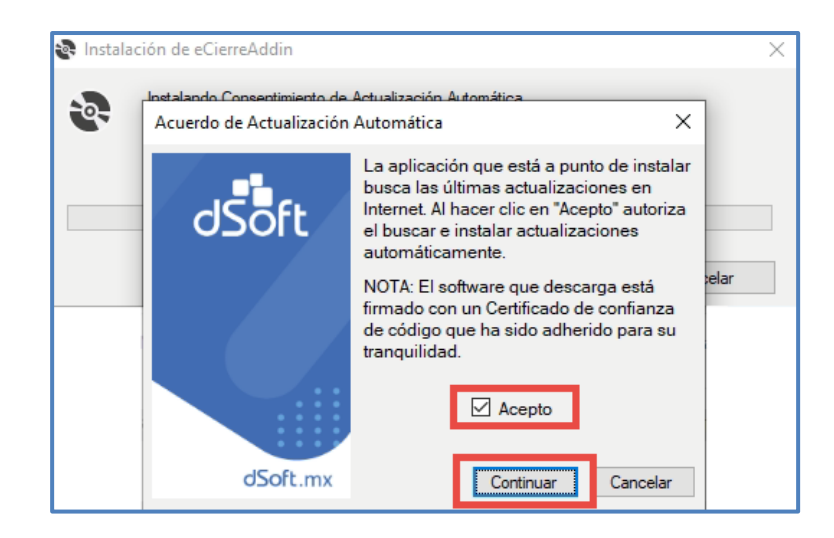

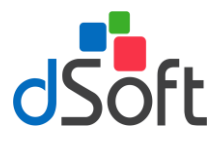

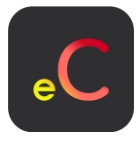

V. En el mensaje que aparece enseguida, haga clic en el botón [**Instalar**] para continuar.

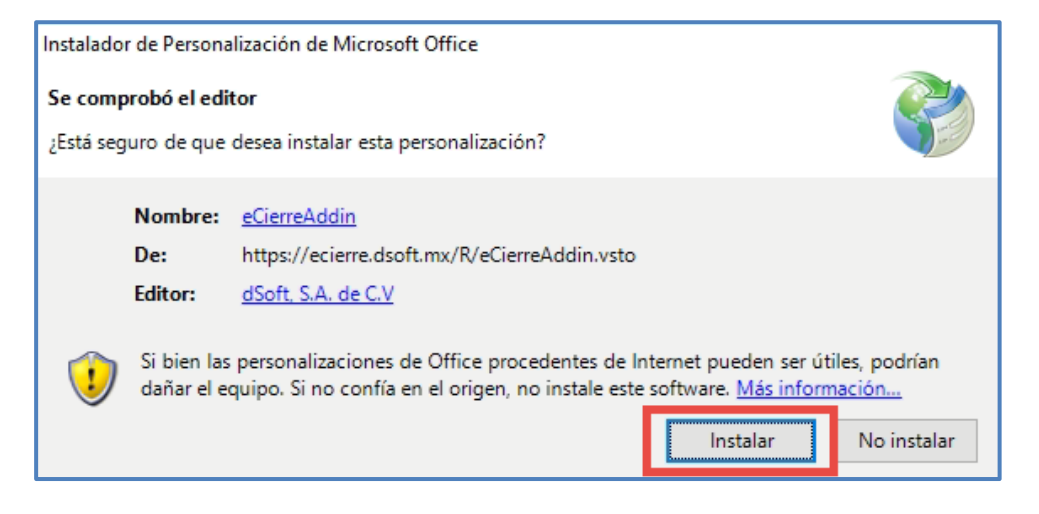

VI. Después de validar los requisitos previos iniciará la instalación.

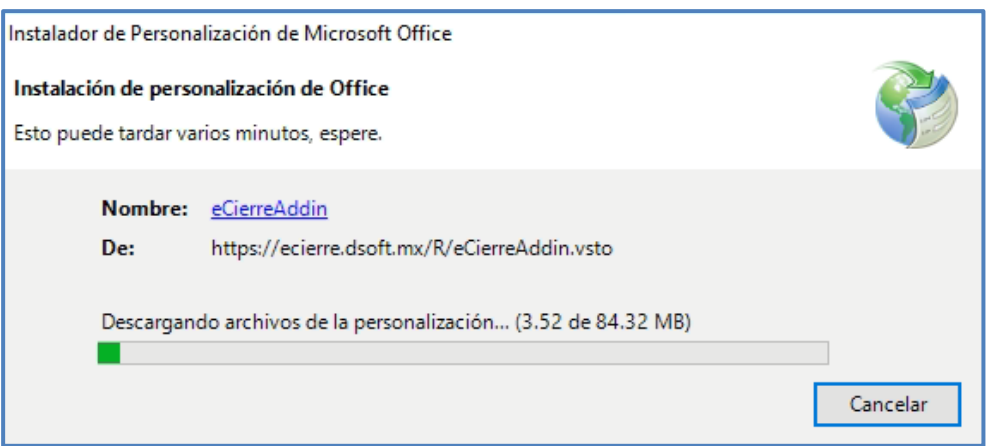

VII. Una vez que concluya la instalación, haga clic en el botón [**Cerrar**].

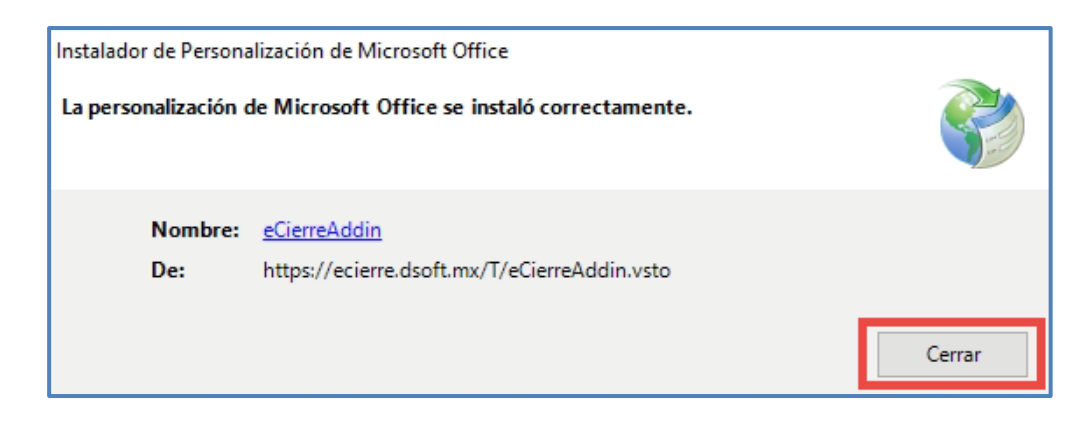

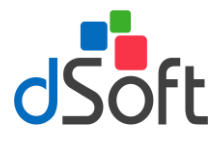

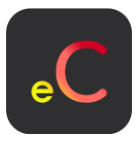

VIII. Finalmente, abra Excel y asegúrese que el complemento **eCierre** se haya habilitado.

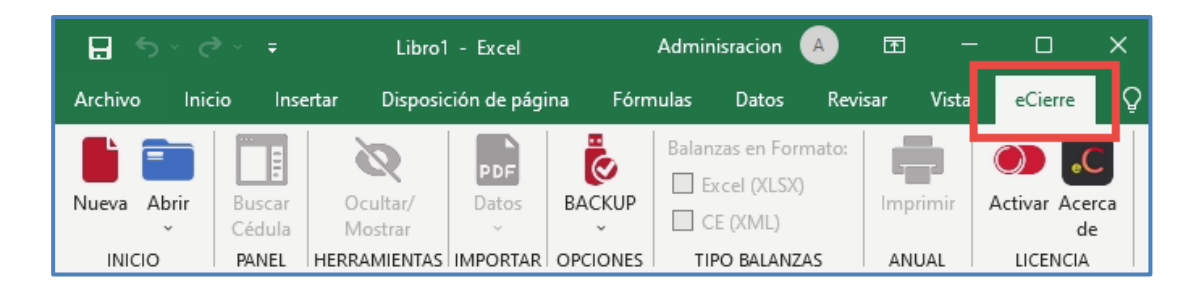

#### <span id="page-5-0"></span>**4. ¿Cómo obtener la Cédula de Identificación Fiscal en el portal del SAT?**

- I. Ingresar al portal de[l Servicio de Administración Tributaria \(SAT\)](https://www.sat.gob.mx/home)
- II. Selecciona la opción "**Trámites del RFC**" y da clic en la opción "**Obtén tu cédula de identificación Fiscal**"
- III. A continuación, te aparecerá un formulario donde deberás escribir tu RFC y contraseña vigente o mediante la **e.Firma**.
- IV. Selecciona la opción "**Generar CIF**".
- V. Haz clic en el botón "**imprimir**" o "**descargar**" para guardar el documento en tu dispositivo.
- VI. Listo, así de sencillo se obtiene el archivo "**.JPG**" que contiene el **QR** para la lectura de los datos necesarios para activar la licencia.

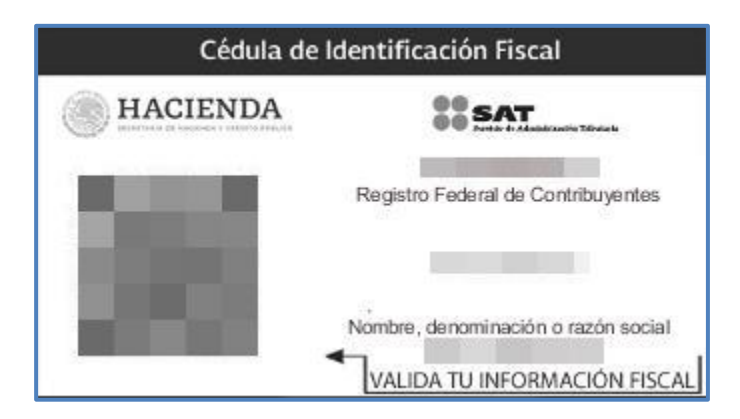

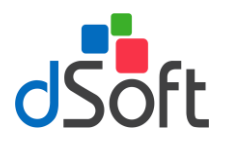

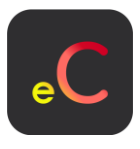

#### <span id="page-6-0"></span>**5. Activación de licencia FREE**

Para obtener una versión FREE durante 3 meses del aplicativo **eCierre**, realice los siguientes pasos:

I. Dentro del complemento **eCierre**, haga clic en el botón [**Activar**].

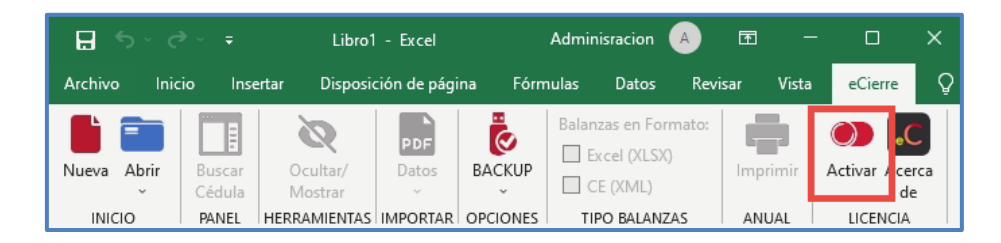

II. Aparecerá una ventana como la siguiente, donde tendrá que seleccionar con un clic en [**Obtener Licencia Gratuita**].

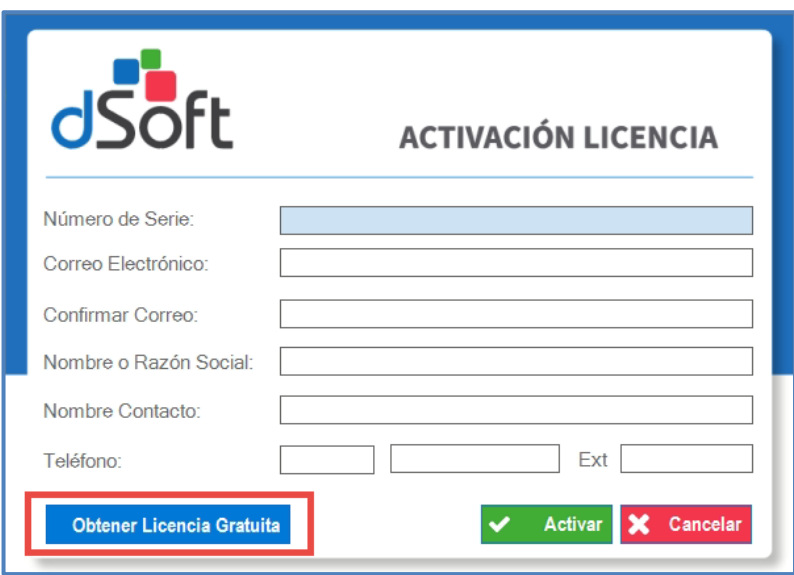

III. Enseguida se mostrará la siguiente ventana

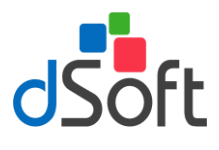

## **Guía de instalación Free**

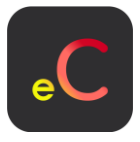

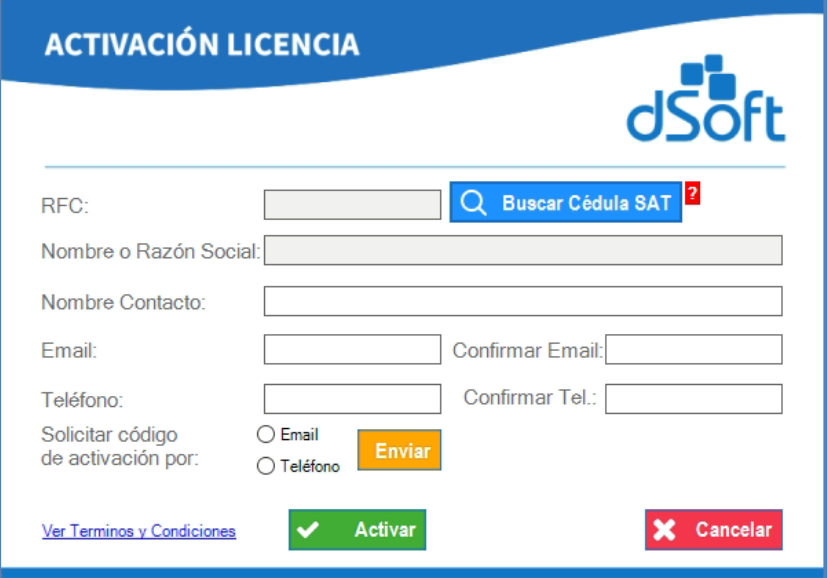

### **Debemos de llenar todos los campos para obtener el número de serie del aplicativo eCierre Ver. FREE, gratuito por 3 meses.**

Siguiendo los siguientes pasos:

a) Para obtener una **licencia FREE gratuita por 3 meses** será necesario el llenado de los datos de la ventana de activación, para ello primero se selecciona el archivo de la cédula fiscal obtenido desde el portal del SAT.

Para seleccionar el archivo debe hacer clic en el botón "**Buscar Cédula SAT**" y localizar la "**Cédula de Identificación Fiscal**" que es un archivo tipo "**JPG**":

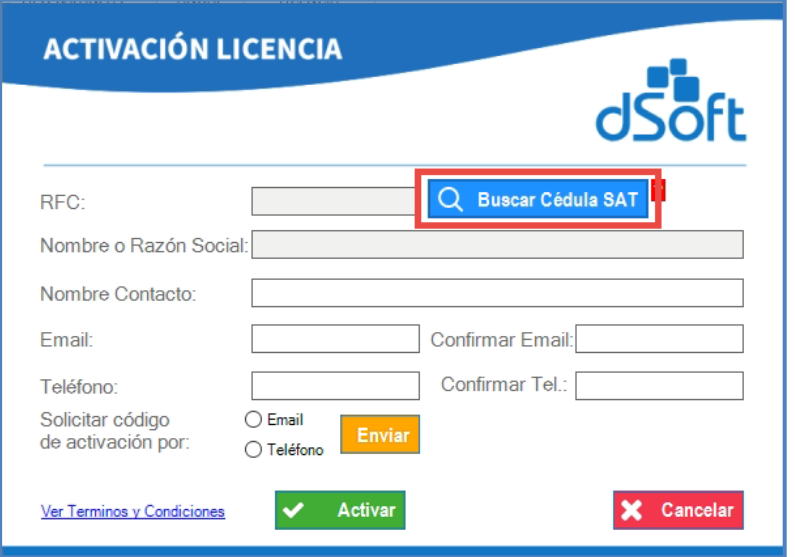

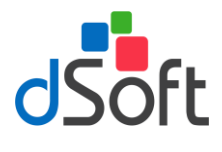

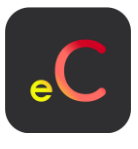

b) Al proporcionar la "**Cédula de Identificación Fiscal**" el sistema procederá a leer los datos y con ellos llenará los campos del formulario relacionados con el **RFC, Nombre o Razón Social**, **Email** y **Confirmar Email**, los datos de **Nombre Contacto**, **Teléfono** y **Confirmar Tel.** deben ser capturados por el usuario.

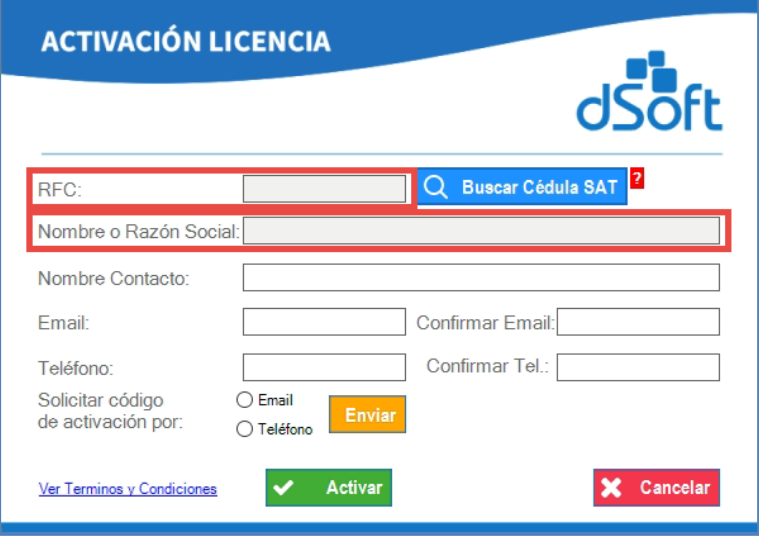

c) Una vez llenados todos los campos del formulario se requiere de un código de activación, dicho código puede ser obtenido mediante la opción [**Enviar**] y se puede elegir el recibirlo por email o por mensaje de texto SMS al celular.

Haga clic en el botón [**Enviar**] para obtener el código de activación del sistema por el medio que usted elija.

![](_page_8_Picture_75.jpeg)

![](_page_9_Picture_0.jpeg)

![](_page_9_Picture_2.jpeg)

d) Se mostrará un mensaje similar al siguiente si usted selecciono recibir el código de activación por email, necesitará confirmar la acción:

![](_page_9_Picture_67.jpeg)

e) Se mostrará un mensaje similar al siguiente si usted selecciono recibir el código de activación por mensaje de texto SMS a su número de celular:

![](_page_9_Picture_68.jpeg)

f) Finalmente, necesitará ingresar el **código recibido** y dar clic en la opción [**Activar**] para que el aplicativo **eCierre** se habilite en su funcionamiento

![](_page_9_Picture_69.jpeg)

g) Si la activación fue correcta se muestra el mensaje de confirmación, haga clic en el botón [**Aceptar**]

![](_page_10_Picture_0.jpeg)

## **Guía de instalación Free**

![](_page_10_Picture_2.jpeg)

![](_page_10_Picture_3.jpeg)

h) Enseguida, se Activa la licencia **eCierre Ver. FREE**

![](_page_10_Picture_5.jpeg)

#### <span id="page-10-0"></span>**6. Información para usuarios con Office 2013, 365 o 2019**

En ocasiones al trabajar con Excel, tenemos problemas con sesiones del mismo que se pueden abrir durante la aplicación de ciertos procesos de los Complementos.

Para estos casos, tenemos que realizar algunas configuraciones que te ayudaran a un mejor funcionamiento con los Complementos de Excel.

Dentro de Excel nos tenemos que ir a la pestaña **Archivo**, donde seleccionaremos **Opciones**, en seguida nos mostrara la siguiente ventana y dentro de **General** debemos de modificar:

![](_page_11_Picture_0.jpeg)

# **Guía de instalación Free**

![](_page_11_Picture_2.jpeg)

![](_page_11_Picture_53.jpeg)

- 1. En la opción de "**Incluir este número de hojas:**", debemos de poner el número **3**.
- 2. Debe de estar **Deshabilitado**, la opción de "**Mostrar la pantalla Inicio cuando se inicie esta aplicación**".
- 3. Posteriormente clic en [**Aceptar**].

Para que los cambios se apliquen, debemos de cerrar y abrir nuevamente Excel, para poder trabajar con los Complementos correctamente.